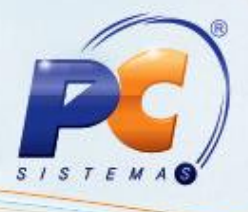

#### **Sumário**

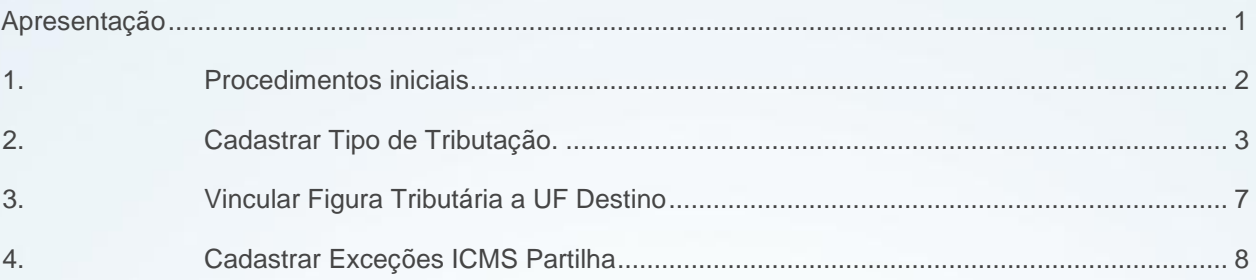

### <span id="page-0-0"></span>**Apresentação**

Uma das alterações apresentadas na NT 2015/003 é a adequação do ICMS para UF destino (ICMS a ser partilhado entre as UFs) nas operações interestaduais com consumidor final e não contribuinte, que passa a ser aplicada a partir de Janeiro de 2016. O principal objetivo é que a diferença entre a alíquota interestadual e a alíquota interna do estado de destino seja partilhada entre os estados de origem e destino, em atendimento à EC. 87/2015. A partilha será realizada na seguinte proporção:

2016 – 40% destino e 60% origem; 2017 – 60% destino e 40% origem; 2018 – 80% destino 20% origem; A partir de 2019 - 100% recolhido ao estado de destino.

É importante salientar que a responsabilidade pelo recolhimento do imposto correspondente à diferença entre as alíquotas será atribuída ao destinatário quando este for contribuinte do imposto. Já o remetente deverá recolher o ICMS quando o destinatário não for contribuinte.

 Este tutorial contém informações que orientam no cadastro e na validação das informações relacionadas à NF-e.

**Abaixo, descrição da criação e das últimas alterações efetuadas no documento.**

© Todos os direitos reservados. – PC Sistemas – v. 1.5 - Data: 04/11/2016 Página **1** de 12

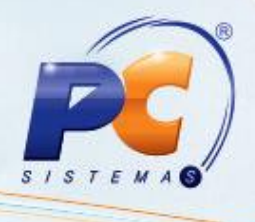

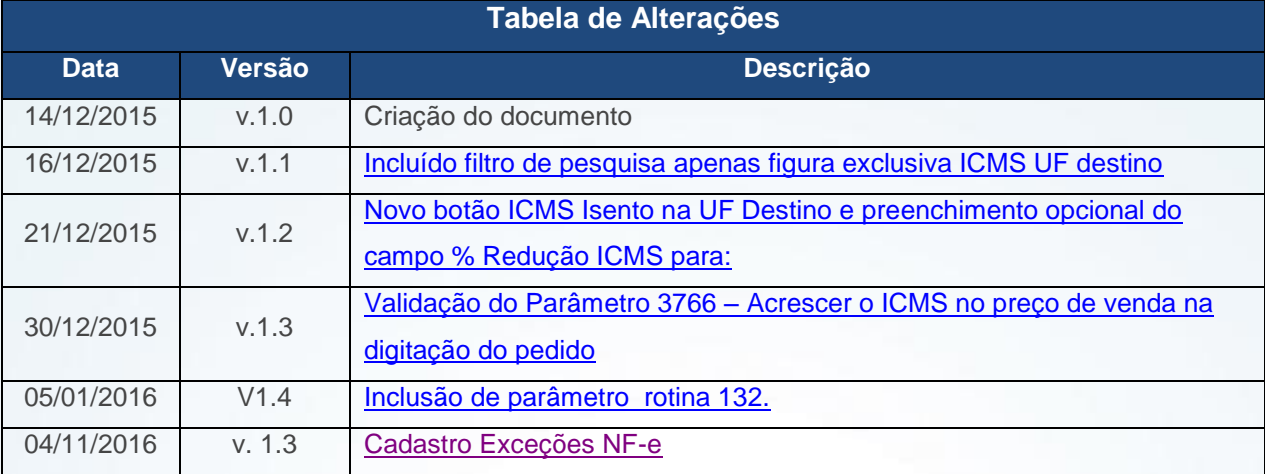

### <span id="page-1-0"></span>**1. Procedimentos iniciais**

Antes de cadastrar e parametrizar o sistema para calcular o ICMS partilha, são necessários os seguintes procedimentos:

- Acessar a rotina **560 – Atualizar Banco de Dado**s, na versão **23.10.457** ou superior e marcar as tabelas:
	- **Tabela de Tributação (PCTRIBUT),** da aba **Criação/Alteração de Tabelas e Campos,**  sub-aba **T**, sub-aba **TR;**
	- **Tabela de parâmetros por filial - 132 (PCPARAMFILIAL),** da aba **Criação/Alteração de Tabelas e Campos,** sub-aba **P**, sub-aba **PA;**
	- **Tabela de Outras Tributações (PCTRIBOUTROS),** da aba **Criação/Alteração de Tabelas e Campos,** sub-aba **T**, sub-aba **TR;**
	- **Tabela responsável por armazenar as figuras tributárias de partilha (PCTRIBUTPARTILHA),** da aba **Criação/Alteração de Tabelas e Campos,** sub-aba sub-aba **T**, sub-aba **TR;**

© Todos os direitos reservados. – PC Sistemas – v. 1.5 - Data: 04/11/2016 Página **2** de 12

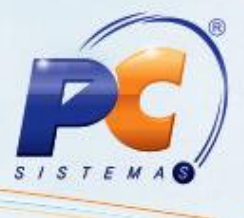

- <span id="page-2-1"></span> Acessar arotina **132 – Parâmetros da Presidência** e marcar conforme necessidade os seguintes parâmetros
	- **3766 – Acrescer o ICMS no preço de venda na digitação do pedido;**
	- **3769 – Aliquota de ICMS interestadual de origem.**
	- **3787 – Desconsiderar redução da base de cálculo da UF destino de partilha de ICMS;**

**Observação:** As informações relacionadas ao parâmetro 3787, são validadadas pela rotina 1022 e pelo serviço de faturamento. Ao marca-lo como **Não,** será considerada a base de cálculo de ICMS normal.

Caso marcado como **Sim**, a base de cálculo do ICMS Partilha não terá dedução. Este processo é utilizado para os produtos que possuem redução na base de cálculo.

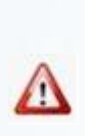

Caso o novo parâmetro **3766 – Acrescer o ICMS no preço de venda na digitação do pedido** da rotina **132 – Parâmetros da Presidência** esteja marcado como **Sim**, durante a digitação do pedido as rotinas irão somar o valor de ICMS Partilha ao preço de venda. Este parâmetro vira marcado automaticamente como **Não**, ou seja, o valor ICMS Partilha será exibido na tela das rotinas de vendas, porém, não será agregado ao produto.

\* A validação deste parâmetro é realizada por filial.

- Atualizar as rotinas:
	- **514 – Cadastrar Tipo de Tributação** na versão **23.10.58** ou superior;
	- **PCMED514 - Cadastrar Tipo de Tributação** na versão **23.34.02** ou superior (rotina exclusiva segmento medicamentos).

## <span id="page-2-0"></span>**2. Cadastrar Tipo de Tributação.**

Para cadastrar o ICMS partilha para cada estado realize os seguintes procedimentos:

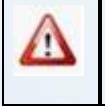

Os procedimentos citados, devem ser realizados também para empresas do segmento de medicamentos.

© Todos os direitos reservados. – PC Sistemas – v. 1.5 - Data: 04/11/2016 Página **3** de 12

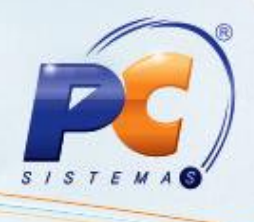

**Observação:** para o exemplo abaixo, utilizamos o cadastro de um novo tipo de Tributação.

- 2.1 Acesse a rotina **514 Cadastrar Tipo de Tributação;**
- 2.2 Clique o botão **Incluir;**

**Observação:** é possível pesquisar ou mesmo diferenciar as figuras tributárias cadastradas para o ICMS Partilha. Para isso acesse a aba **Filtros – F5**, opção **Apenas figura exclusiva ICMS UF Destino?,** selecione uma das opções **Sim**, **Não** ou **Ambos**, conforme necessidade.

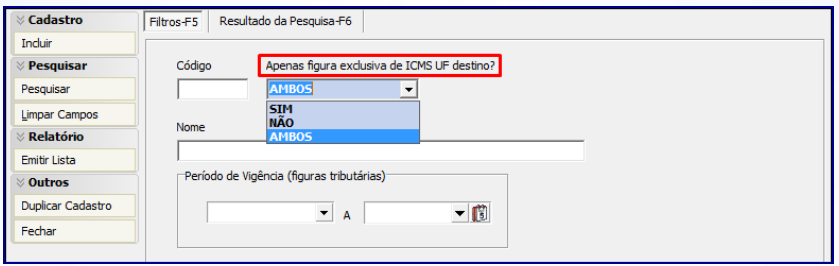

2.3 Informe os campos **Código** e **Descrição** conforme necessidade;

2.4 Marque o botão **Figura Exclusiva de ICMS UF Destino;**

**Observação:** quando marcada a opção acima informada serão desabillitadas as abas: **Substituição Tributária, Transferência, Códigos Fiscais, Outras Informações, Repasse, Opções ICMS, Consumo Interno / Perda / Ajuste** e **Figura ICMS UF Destino.**

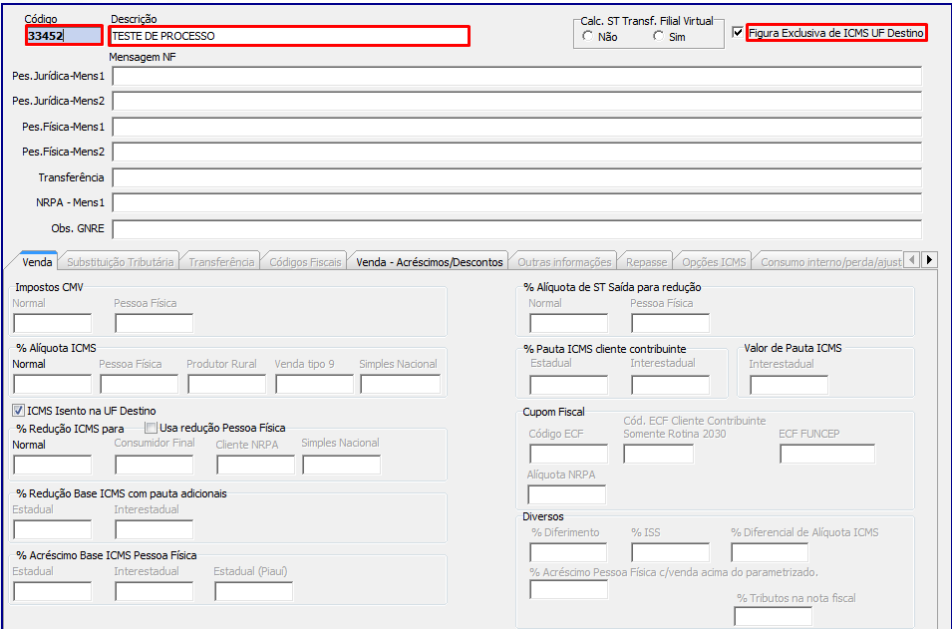

© Todos os direitos reservados. – PC Sistemas – v. 1.5 - Data: 04/11/2016 Página **4** de 12

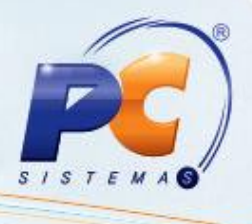

- 2.5 Na aba **Venda**, preencha conforme necessidade os campos informados abaixo:
	- **% Alíquota ICMS: Normal** (preenchimento obrigatório). Esta alíquota se refere ao percentual interno da UF de Destino;

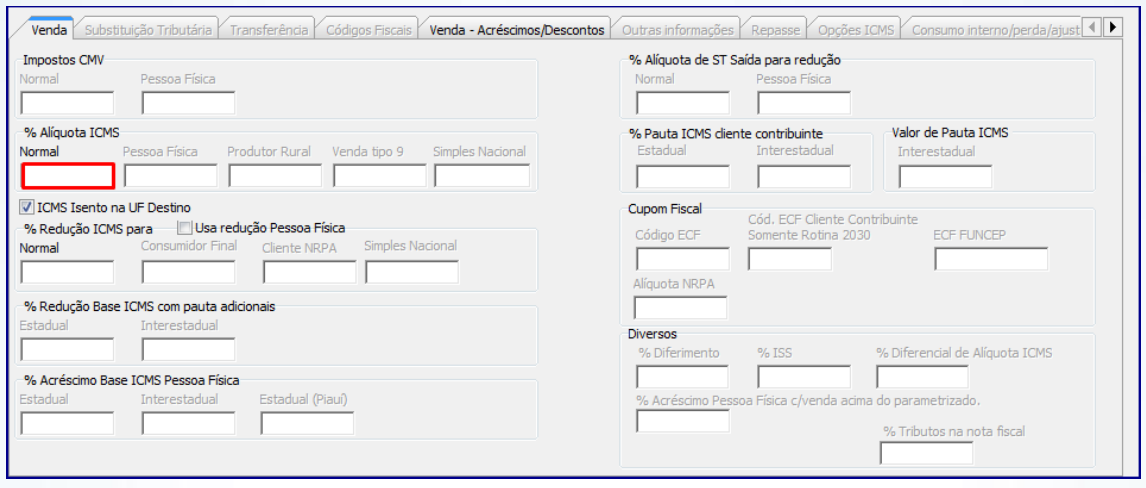

<span id="page-4-0"></span> Caso botão **ICMS Isento na UF Destino** esteja marcado, indica que para esta figura tributária no cálculo de ICMS Partilha, a rotina irá considerar que o ICMS na UF Destino, informada na aba **Figura ICMS UF Destino**, é Isento;

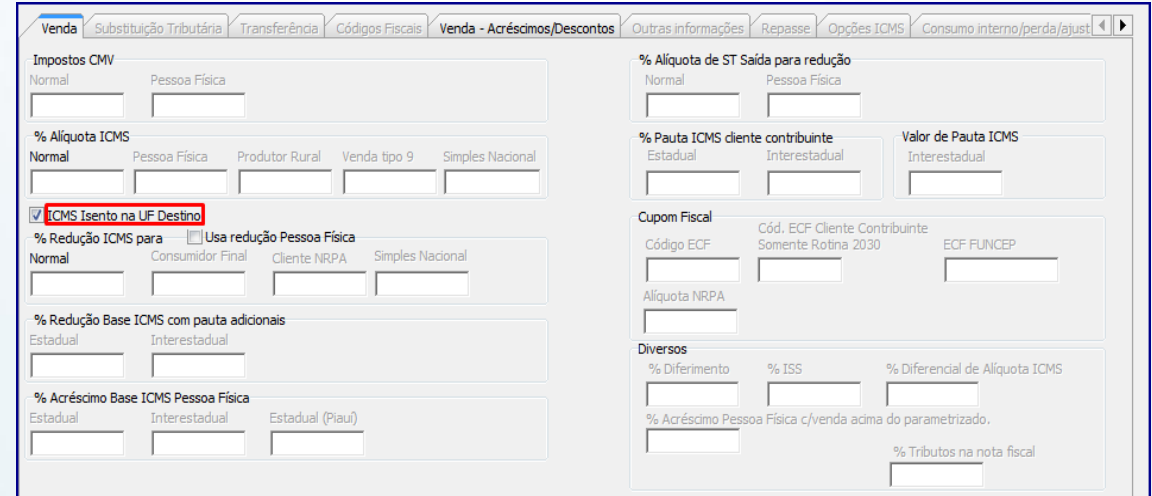

© Todos os direitos reservados. – PC Sistemas – v. 1.5 - Data: 04/11/2016 Página **5** de 12

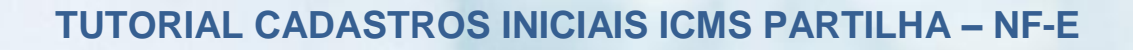

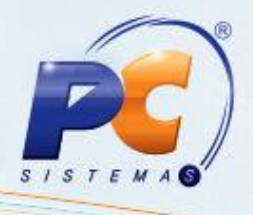

**% Redução ICMS para: Normal** (preenchimento opcional).

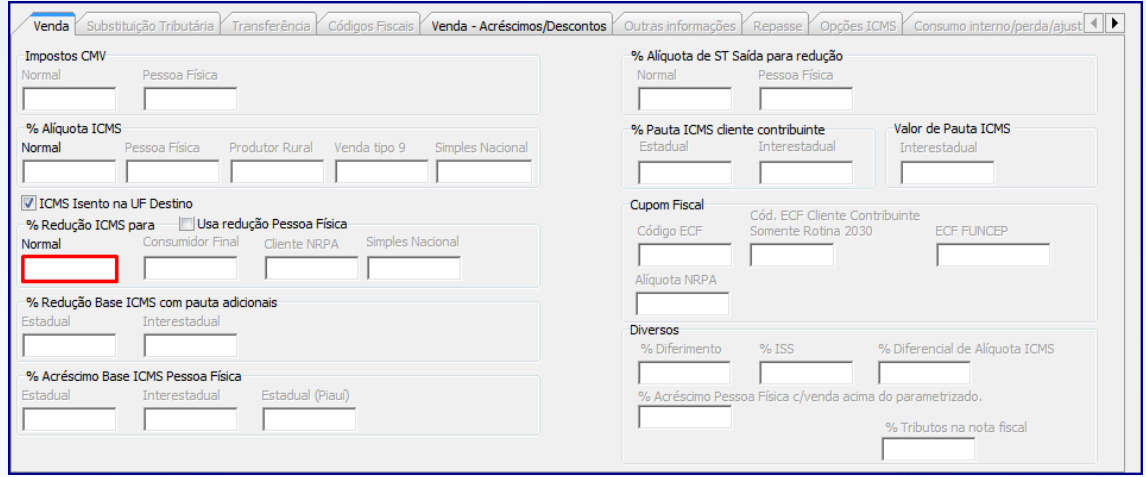

2.6 Conforme necessidade, informe o campo **% FUNCEP** (Fundo de Combate à Probreza) da aba **Venda – Acréscimos/Descontos;**

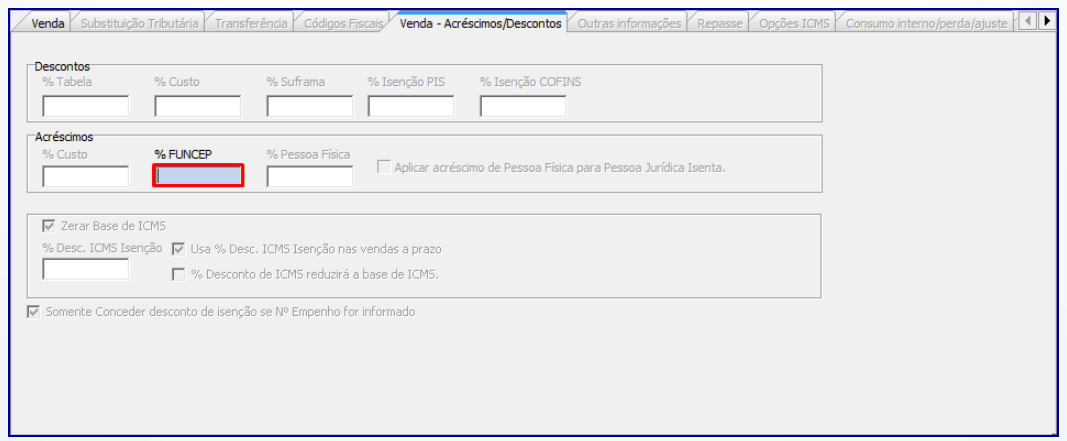

2.7 Clique o botão **Gravar** e botão **OK**.

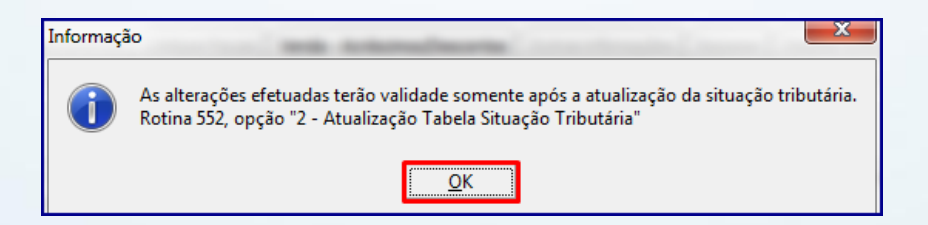

© Todos os direitos reservados. – PC Sistemas – v. 1.5 - Data: 04/11/2016 Página **6** de 12

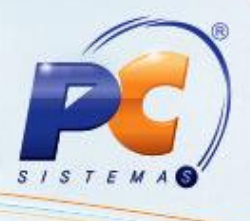

**Observação:** conforme mensagem informativa após incluída/alterada tributação na **514** é necessário atualização da opção **2 – Atualização Tabela Situação Tributária** da rotina **552 – Atualização Diária II** pois ela libera aplicação da tributução cadastrada.

## <span id="page-6-0"></span>**3. Vincular Figura Tributária a UF Destino**

Após o cadastro da tributação é necessário vincula-la ao estado de destino, para isso siga os seguintes procedimentos:

#### **Observações:**

- Para o exemplo abaixo utilizamos os dados de um cliente já cadastrado no WinThor;
- A figura em que será feito o vínculo é a figura já utilizada no cadastro de cliente.
- 3.1 Acesse a rotina **514 Cadastrar Tipo de Tributação;**
- 3.2 Clique o botão **Pesquisar;**
- 3.3 Na aba **Resultado da Pesquisa (F6)** selecione o **Código** desejado com duplo clique;
- 3.4 Na aba **Figura ICMS Destino**, informe os campos **UF Destino** e **Cód. Figura Tributária Destino.** A figura tributária relacionada ao Estado (UF) desejado será o vínculo a ele e uma figura tributária.

#### **Observações:**

 Poderá ser vinculada qualquer figura tributária que contenha o % de ICMS Interno da UF Destino, inclusive a já criada;

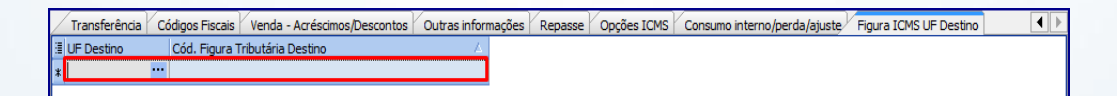

É permitido o víncular vários estados a uma mesma figura tributária;

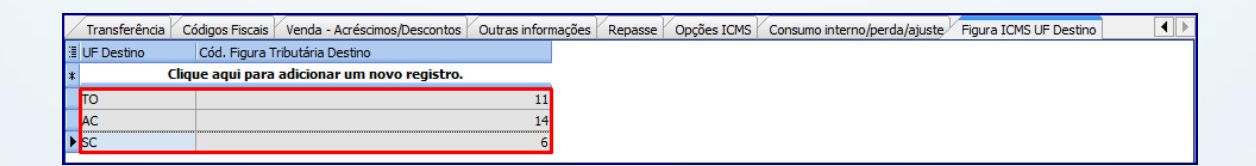

© Todos os direitos reservados. – PC Sistemas – v. 1.5 - Data: 04/11/2016 Página **7** de 12 Não será permitido repetir a UF Destino conforme mensagem informativa abaixo:

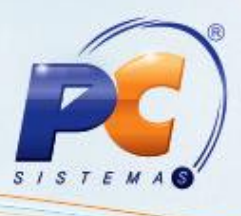

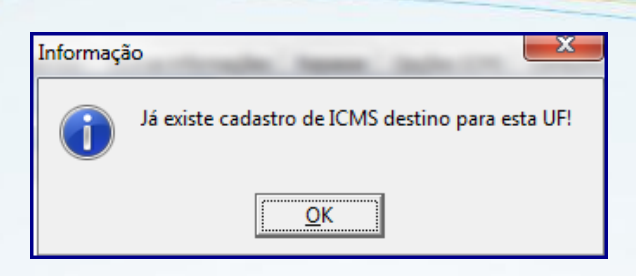

## <span id="page-7-0"></span>**4. Cadastrar Exceções ICMS Partilha**

- 4.1 Acesse a rotina 4006 e marque a opção **Regras NF-e**;
- 4.2 Clique o botão **Avançar**;

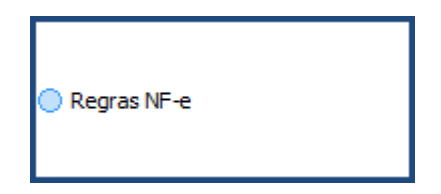

4.3 Marque a opção **Exceções de CFOP para cálculo do ICMS partilha**;

4.4 Clique o botão **Avançar**;

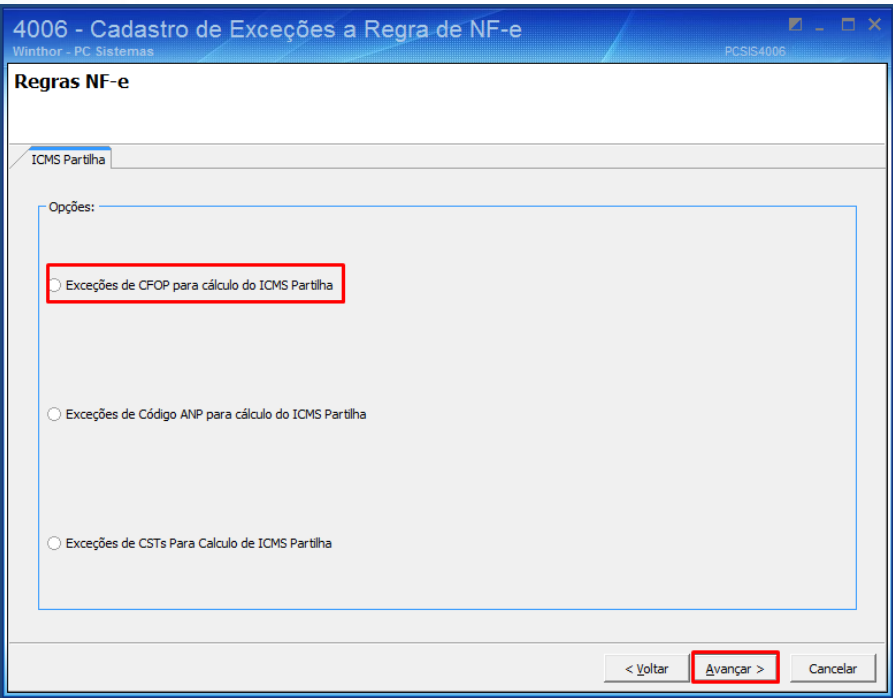

© Todos os direitos reservados. – PC Sistemas – v. 1.5 - Data: 04/11/2016 Página **8** de 12

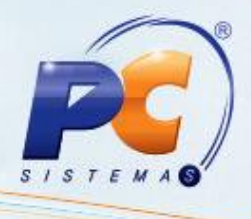

4.5 Informe ou pesquise o **Código CFOP** que deseja cadastrar como exceção;

- 4.6 Clique o botão **Adicionar**;
- 4.7 Clique o botão **Finalizar**;

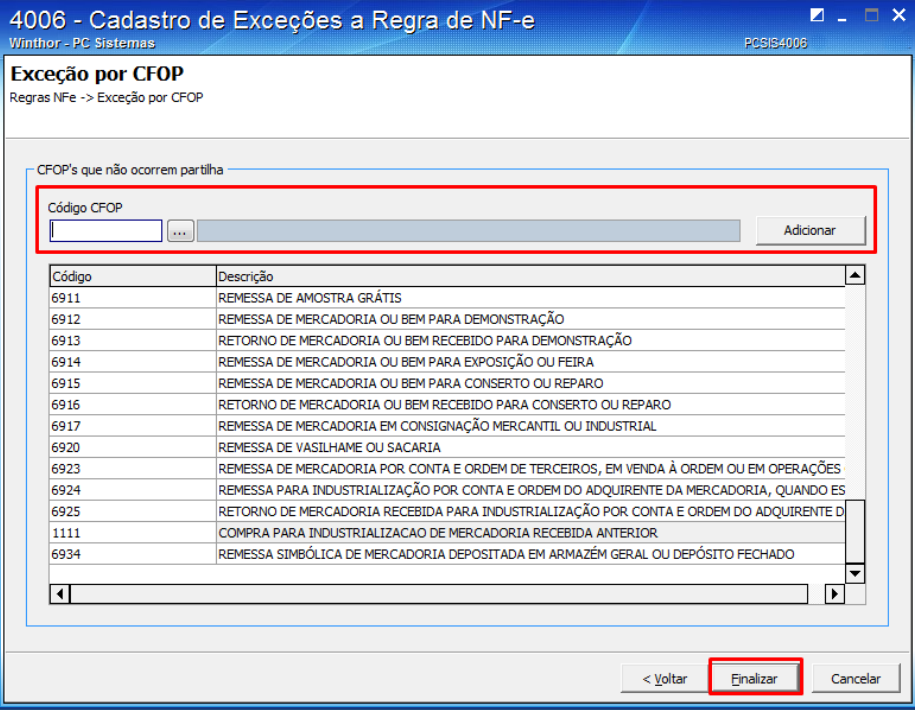

4.8 Marque a opção **Exceções de ANP para cálculo do ICMS partilha**;

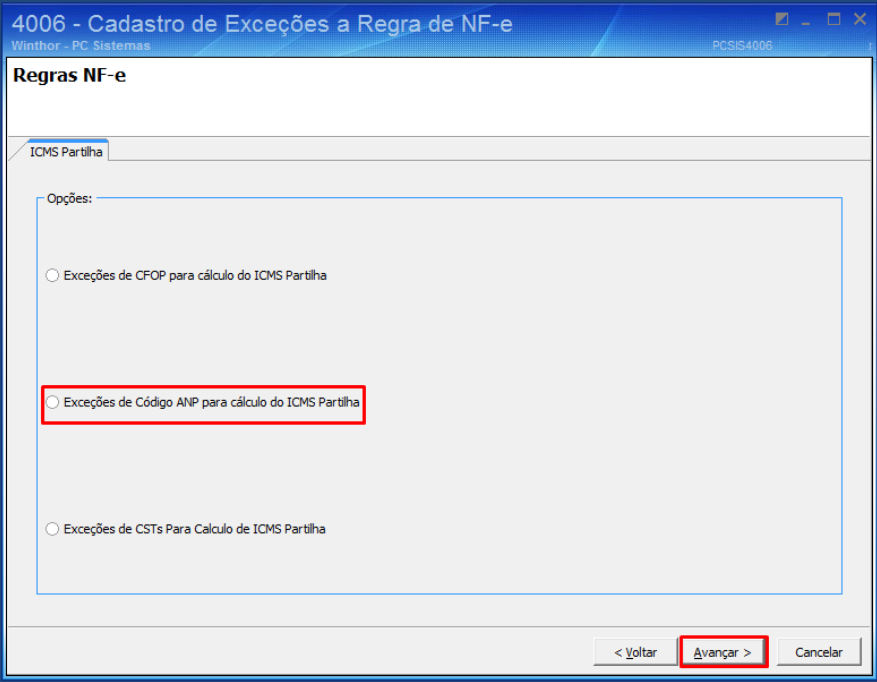

© Todos os direitos reservados. – PC Sistemas – v. 1.5 - Data: 04/11/2016 Página **9** de 12

Capacitação Continuada: A PC Sistemas disponibiliza soluções em treinamento, através de modalidades de ensino que vão ao encontro da necessidade específica do cliente, buscando satisfazer seu objetivo na relação de investi Conheça nossos programas de capacitação continuada, acessando o site www.treinamentopc.com.br/

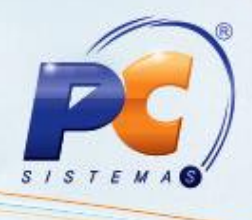

4.9 Informe ou pesquise o **Código ANP** que deseja cadastrar como exceção;

- 4.10 Clique o botão **Adicionar**;
- 4.11 Clique o botão **Finalizar**;

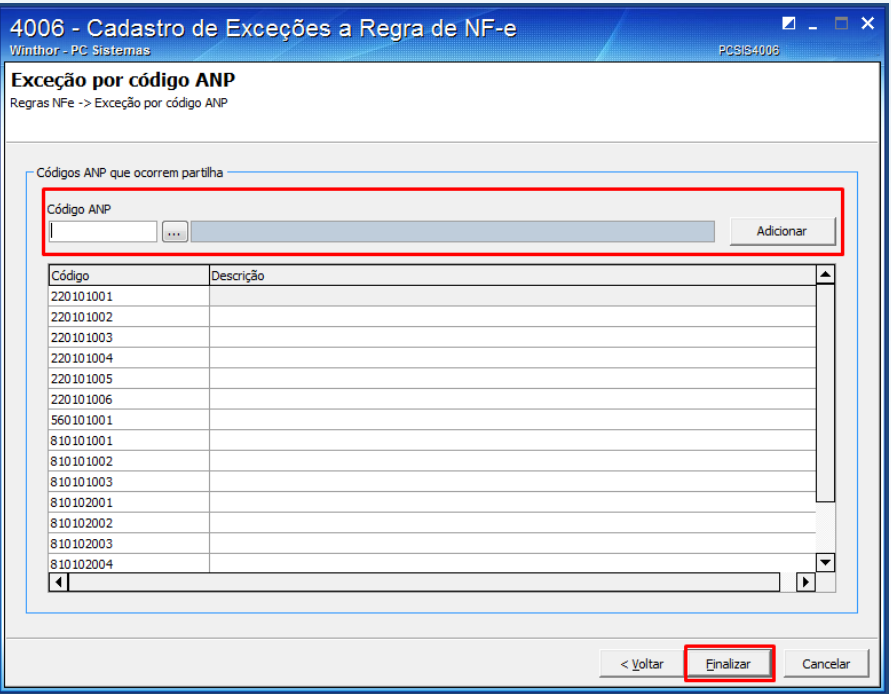

4.12 Marque a opção **Exceções de CSTs para cálculo do ICMS partilha**;

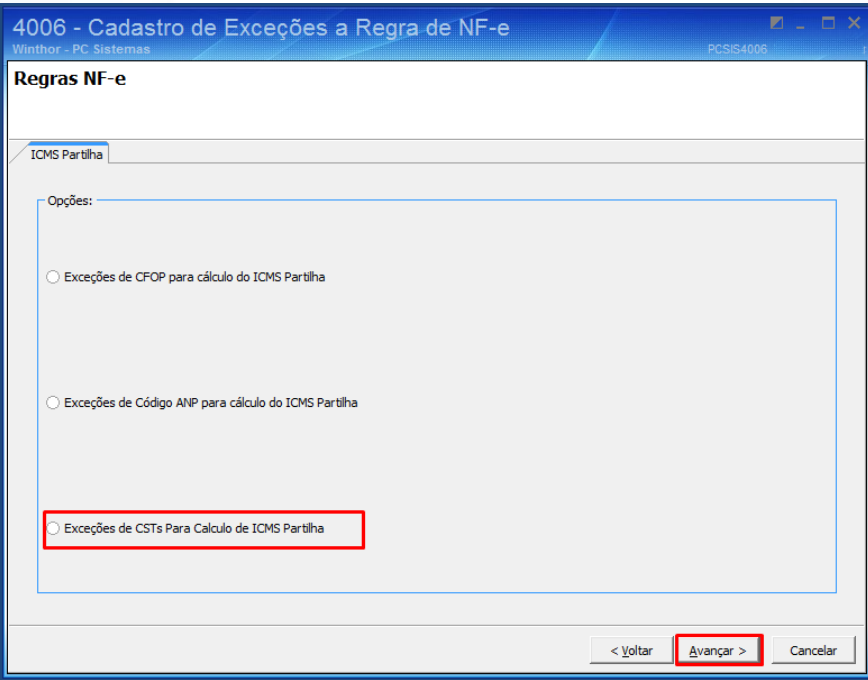

© Todos os direitos reservados. – PC Sistemas – v. 1.5 - Data: 04/11/2016 Página **10** de 12

Capacitação Continuada: A PC Sistemas disponibiliza soluções em treinamento, através de modalidades de ensino que vão ao encontro da necessidade específica do cliente, buscando satisfazer seu objetivo na relação de investi Conheça nossos programas de capacitação continuada, acessando o site www.treinamentopc.com.br/

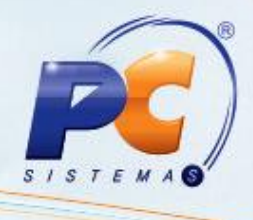

- 4.13 Informe ou pesquise o **Código CST/CSOSN** que deseja cadastrar como exceção;
- 4.14 Clique o botão **Adicionar**;
- 4.15 Clique o botão **Finalizar**.

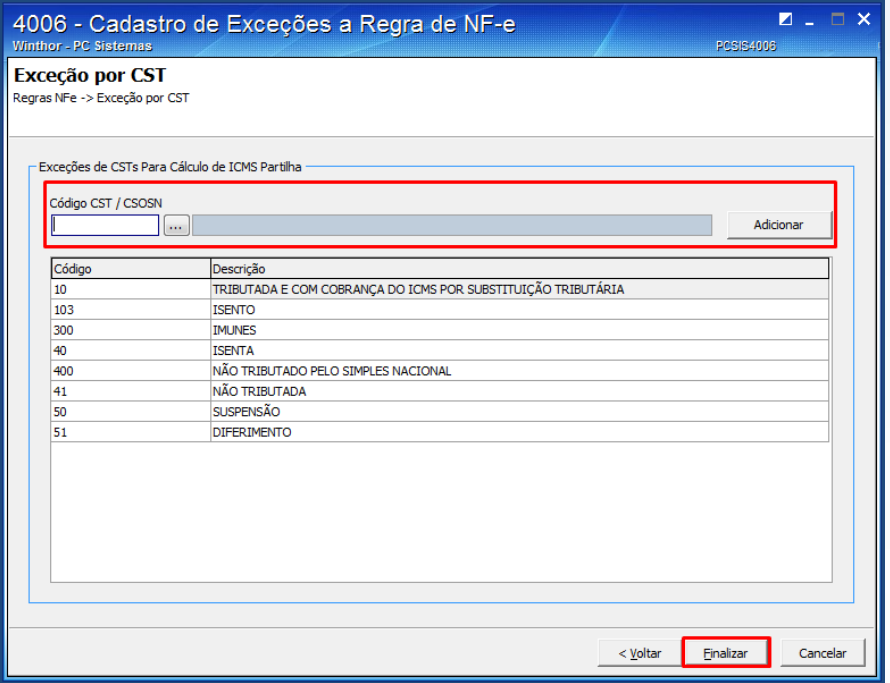

Mantenha o **WinThor Atualizado**, assim você proporciona o

crescimento da sua empresa através de soluções criadas especialmente para o seu negócio!

Estamos à disposição para mais esclarecimentos e sugestões.

Fale com a PC: [www.pcsist.com.br](http://www.pcsist.com.br/)

Central de Relacionamento - (62) 3250 0210

© Todos os direitos reservados. – PC Sistemas – v. 1.5 - Data: 04/11/2016 Página **11** de 12

Capacitação Continuada: A PC Sistemas disponibiliza soluções em treinamento, através de modalidades de ensino que vão ao encontro da necessidade específica do cliente, buscando satisfazer seu objetivo na relação<br>de investi Conheça nossos programas de capacitação continuada, acessando o site www.treinamentopc.com.br/

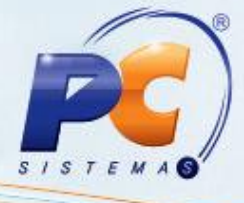

© Todos os direitos reservados. – PC Sistemas – v. 1.5 - Data: 04/11/2016 Página **12** de 12

Capacitação Continuada: A PC Sistemas disponibiliza soluções em treinamento, através de modalidades de ensino que vão ao encontro da necessidade específica do cliente, buscando satisfazer seu objetivo na relação de investi Conheça nossos programas de capacitação continuada, acessando o site www.treinamentopc.com.br/

RQ.GBC.001 v.1.2